**Guía para Redactores Web**

## **… en Joomla/Mambo**

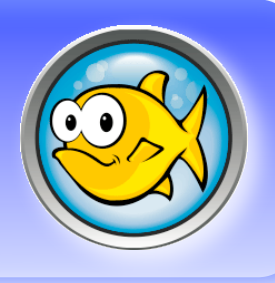

Esto pretende ser una guía de lo que yo considero es el mejor modo de crear entradas de contenido en el sistema de edición de Joomla/Mambo.

No voy a abarcar todas las posibilidades sino aquellas que facilitan la vida al redactor y que no le complican la vida en la labor de generador de contenidos para la web.

No esperes un retrato exhaustivo de cada una de las posibilidades sino un paso a paso elaborado por un usuario que ha ido descubriendo lo que "no da problemas", lo que ayuda a tardar menos.

De este modo pretendo que el sistema de edición no sea un bloqueo para el autor, y que el énfasis esté en el texto del redactor. Pues de eso voy a tratar. Trataré que sea una guía eminentemente práctica y visual para que te sirva de referencia sencilla.

Eso si, no vamos a entrar en esta guía en el modo de edición "Admin" que, aunque con mas posibilidades, no suele ser accesible al equipo de redacción habitual.

Puede que me líe en otra ocasión …

Bueno, al ataque. Espero te sirva de ayuda y te anime a compartir tus conocimientos como redactor web usando el sistema de redacción para portales en Mambo/Joomla.

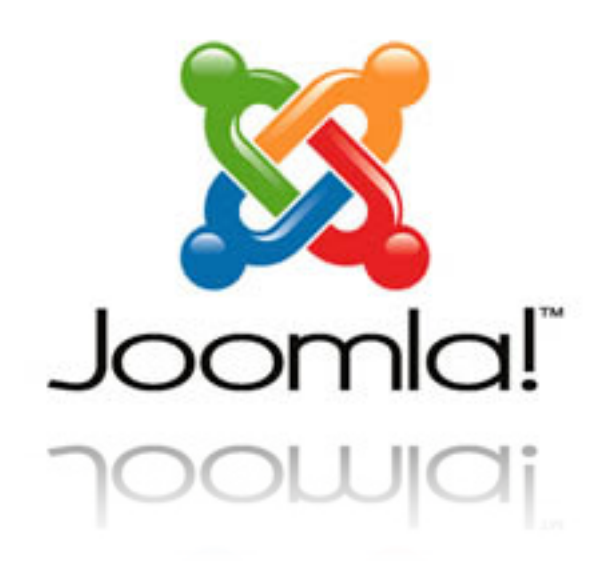

Y no es que sea difícil usar el sistema de edición, pero tiene sus truquis, tiene modos mas rápidos que otros y también tiene sus misterios que, normalmente, despistan al redactor novato.

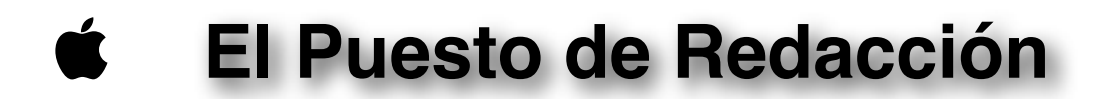

Lo primero que debes hacer es solicitar tu usuario y clave de acceso al Administrador del sitio. Una vez te la haya facilitado ya podrás acceder a las funciones de Redacción del portal.

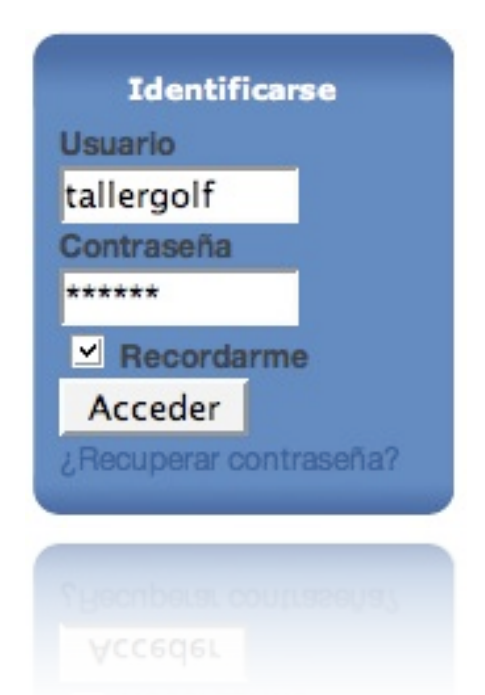

Una vez recibido el nombre de usuario y clave accedes al sistema introduciéndolos en la caja de Login del portal.

Es importante que marques la opción de Recordarme si no quieres introducirla cada vez que accedas a la página.

Salir es igual de fácil …

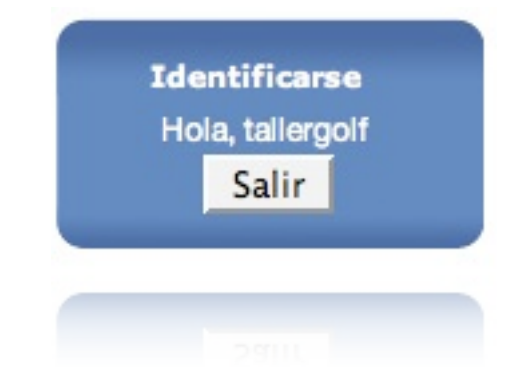

Una vez hayas accedido observarás que aparecen nuevas opciones en la página que no veías antes de entrar al sistema. Aquí puedes ver las diferencias apreciables.

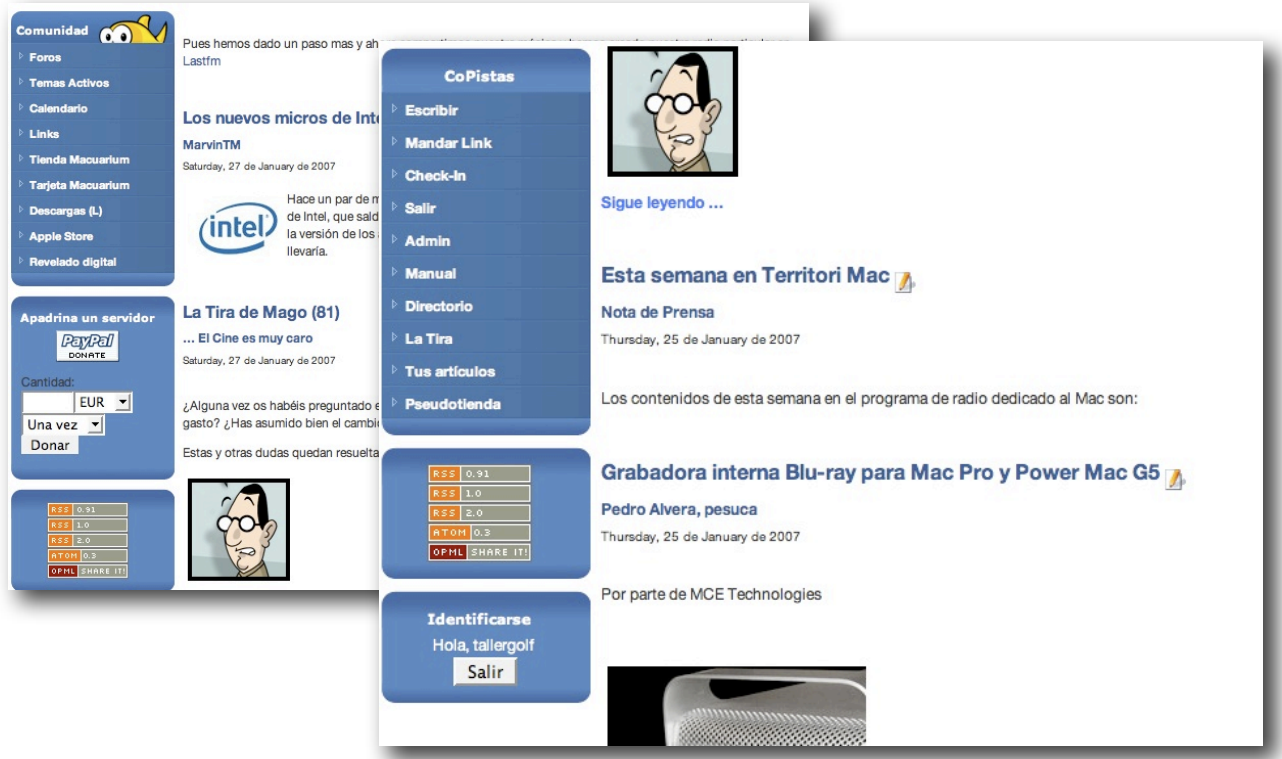

Como puedes comprobar, aparece un menú nuevo exclusivo para los Redactores (en este caso llamado Copistas) y un icono al lado de cada artículo del portal.

El menú puede variar dependiendo de la dinámica del portal, pero habrá algunos elementos que son con los que vamos a trabajar habitualmente, y en especial con el de **"Escribir"** que será desde donde accederemos al sistema de redacción.

Título: ESTO ES EL TITULO DEL ARTICULO Lo que te encuentras es la ventana de Edición, donde  $B \odot 83$ dispones de un editor de texto visual al estilo de los procesa-Categoria: dores de texto actuales. Seleccione categoría | -Seleccione categoría torio): **Noticias** Hay varias partes diferencia-三三三年年 40mm Q X 电色的色角集 **Rumores** Especiales das, y todas ellas importantes. **E B** B F L F H F T H E L + O Opinión  $\boxed{\mathbf{v}$  -Font size -  $\mathbf{v}$  3 aby  $\Omega$  = PM 14 Paragraph  $\overline{ }$ Pruebas Guías Lo primero es elegir un título 494400 **Juegos** para el artículo. Aquí es impor-English Experimentos tante que no te excedas demasiado en la longitud del mismo. Puedes, mas tarde, Este es el texto introductorio del artículo que aparecerá en la Portada. Es obligado escribir añadir un subtítulo si lo consiaquí. deras necesario. A continuación, muy importan-Texto principal (Opcional): te, debes elegir la categoría. 9 00 DB I U H H 主在班班 2 X 电遇的确晶体 Es necesario para la correcta ubicación del artículo en el sis- $\overline{\mathbf{r}}$ tema del portal. 区用英基因石油油品或名口口 Lo siguiente que encuentras es la ventana para el texto de Este es el texto principal del artículo que se muestra pulsando en el título del artículo de introducción. Lo que escribas Portada. aquí es lo que aparecerá en la Si el artículo es una noticia breve puede obviarse esta parte del texto pues no es obligatorio. portada del sitio web. Este apartado es obligatorio. Verás que hay como dos ventanas de introducción de texto

Pues nada, sin mas preámbulos, vamos a ello. No hay dolor …

iguales. La segunda es la del Texto principal, que es donde se desarrolla el artículo que has anunciado en el Texto introductorio. Esta parte es opcional por lo que si tu artículo es corto basta con utilizar la ventana de Texto de Introducción.

En ambas ventanas observarás iconos para funciones rápidas de formato, inserción de objetos y mas cosas. Lo vamos a ver enseguida.

Pero antes de meternos en harina terminaremos de explicar la ventana de Redacción, que tiene sus "cositas".

Arriba del todo te habrás fijado que hay 3 grandes iconos. Parece una tontería pero tienen su miga.

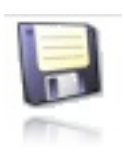

Este sirve para guardar el artículo. Solo debes pulsarlo una vez hayas terminado el mismo pues te sacará del sistema de edición y, si has olvidado publicarlo adecuadamente, puede que luego te cueste encontrar tu escrito.

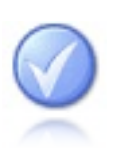

Este otro debe ser tu amigo fiel. Con el guardas los cambios en el artículo sin salir de la ventana de redacción. Es bueno que te acuerdes de el de vez en cuando pues, dependiendo de las limitaciones impuestas por el Admin, dispondrás de un tiempo limitado de edición y, si lo excedes, puedes perder todo lo escrito. ¿Mi consejo?, dale cada 10 minutos.

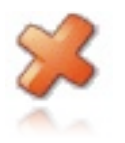

Este otro sirve para cancelar la edición del artículo. Púlsalo solo si estás seguro que no quieres publicar. Pierdes todo.

Para terminar de describir la ventana de redacción vamos a la parte inferior de la misma. Ahí encontramos las opciones de publicación del artículo, **que nunca debes olvidar.**

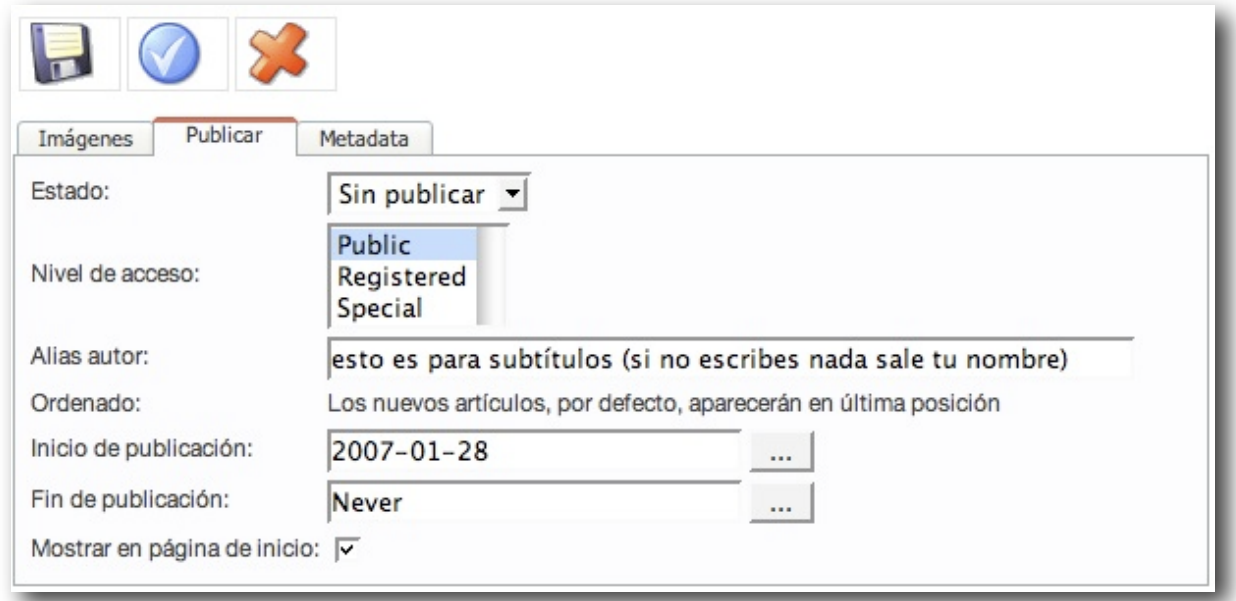

Y fíjate si es importante que, por defecto, siempre aparece tu artículo como Sin publicar . Esto es lo primero que debes cambiar. Si no lo haces tendrás que recurrir al Admin para recuperar tu artículo y publicarlo.

También es interesante la última casilla de selección, que es donde decides si tu artículo aparecerá en la portada del sitio web. Si no la marcas tu artículo se publicará en la Categoría que elegiste del desplegable que te expliqué antes pero sin reseña en la portada, teniendo que acceder a el desde la sección correspondiente.

Es una cuestión de decisión marcarla o no y quedará a tu criterio o a lo definido por el administrador para la publicación de artículos. Simplemente tenlo en cuenta.

Siguiendo con las opciones de publicación, vemos el Nivel de acceso, que es donde marcamos quién podrá ver el artículo. Si es para el público en general elegiremos Public, pero si marcamos alguna de las otras opciones solo los redactores podrán visualizarlo. Estas pueden ser prácticas en ocasiones en las que quieras realizar revisiones a tus artículos antes de que estén disponibles para el ancho mundo. Tu decides.

Lo siguiente es el Alias autor, donde si no escribes nada aparecerá tu nombre con el que registraste en el sistema de redacción bajo el Título del artículo. Es un buen sitio para añadir un subtítulo descriptivo a tu escrito y así no sobrecargar el Nombre principal del mismo.

Lo siguiente suele lleva a error, y te explico. En la casilla de *Inicio de la publicación* eliges el día, e incluso hora, en que el artículo estará a la vista para los visitantes del portal. Pero debes tener en cuenta que el sistema del portal no tiene en cuenta esto a la hora de ubicar tu escrito en la portada. Esto significa que si escribes un artículo hoy, pero eliges que se publique mañana, y otro redactor publica hoy otro artículo, el tuyo saldrá mañana pero no por delante del resto sino a continuación de los publicados entre que lo redactaste y la fecha de publicación.

Esto solo lo puede cambiar el Admin modificando la fecha de "creación" del artículo (un truco solo accesible desde el sistema de redacción para los Admin).

Así que si quieres que tu artículo salga en primer lugar un día distinto al que lo redactaste contacta con los Admin.

Por último, puedes elegir si el artículo debe dejar de estar disponible en alguna fecha o nunca (never). Normalmente se deja en Nunca pero puede haber ocasiones en que sea interesante ponerle "fecha de caducidad", como para eventos puntuales, bromas o rumores.

Bien, pues ya conoces la Ventana de Redacción, ya sabes como publicar. Vamos a escribir, que de eso se trata …

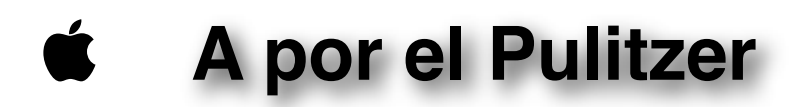

Pues nada, vamos a por el …

Para ello, lo mejor es que conozcas las herramientas de que dispones para hacer que tu escrito muestre lo mejor de ti, tenga un aspecto profesional y anime a su lectura. Y eso lo conseguiremos dando formato adecuado al mismo, insertando elementos que ayuden a su lectura y/o comprensión.

Nos vamos a valer de la caja de herramientas para este propósito. No te voy a describir todas, pues eso es cuestión de el uso que cada uno quiera o sepa darle, pero si los mas importantes y habituales que harán de tu texto un documento profesional digno del mejor redactor y que atraiga al lector.

Un primer consejo. Antes te hablaba de que el sistema de edición te permite un tiempo limitado antes de "echarte" de la sesión. Bien, esto es una limitación importante, pero puedes utilizar un sencillo truco para evitar perder tu trabajo. Mi recomendación, para textos largos es que los crees en tu editor de texto favorito, como TextEdit, y luego lo copiapegues en la ventana de Edición.

Eso si, no pierdas tiempo en generar formatos en tu editor de texto pues al pegarlos en la ventana de redacción los perderá. Mejor escribe en texto plano y luego lo formateas dentro del sistema de edición de Joomla.

Para pegarlo puedes hacerlo de dos modos. Uno, es simplemente utilizar el portapapeles de tu Mac o PC simplemente copiapegando con la combinación de teclas habitual (comando+c para copiar y comando+v para pegar), y la otra, que te recomiendo, es usar el botón de **Pegar como texto plano** de la caja de herramientas de Joomla.

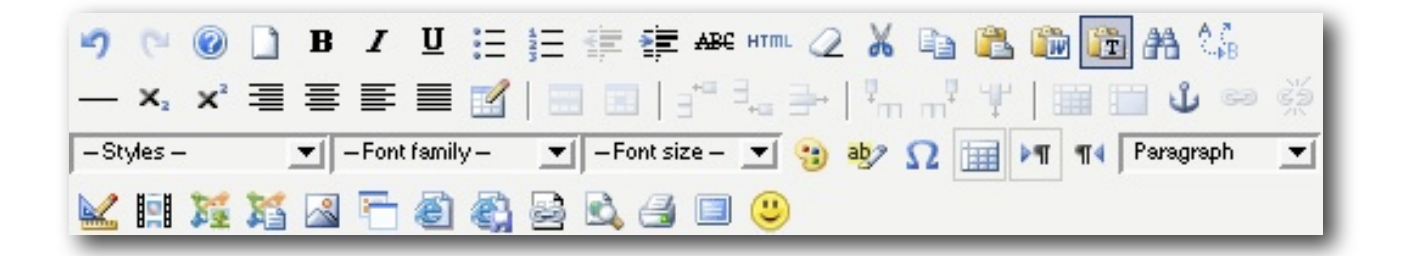

Y te lo recomiendo porque, aunque procures no usar formatos en tu editor de texto, no siempre te cogerá el texto correctamente y luego el sistema de redacción hace cosas raras con los saltos de línea, etc.

Siguiendo con la caja de herramientas, un elemento de estilo interesante, que hará mas legibles tus escritos será la línea horizontal.

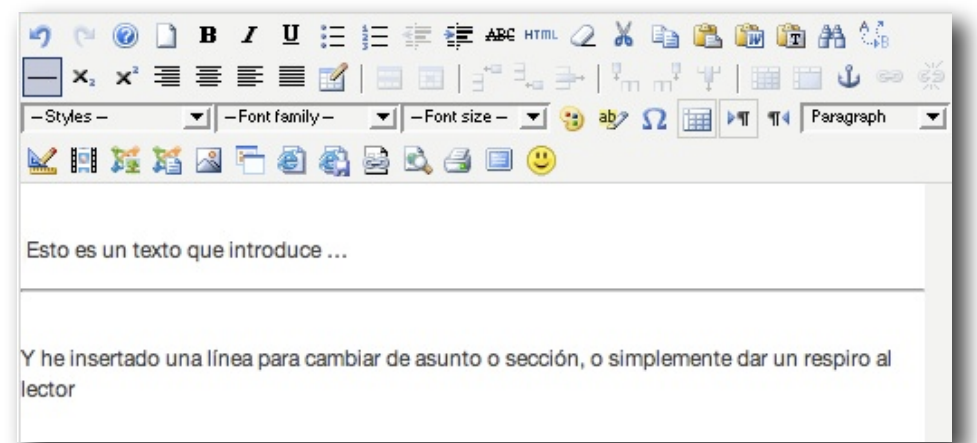

Es bueno separar un texto largo para centrar mejor la atención del lector.

Un buen elemento de estilo a tener en cuenta con la línea horizontal es utilizarla al comienzo del Texto principal para, de este modo, separarlo del introductorio.

Hay mas cosas que puedes hacer en tu escrito. Pu ducir una tabla, por vas a poder elegir la habituales para la m ventana emergente c guras sus propiedade

 $\vert \mathbf{v} \vert$ 

 $00($ Genera - Adva

> Td. Sum

> Back

 $Ins$ 

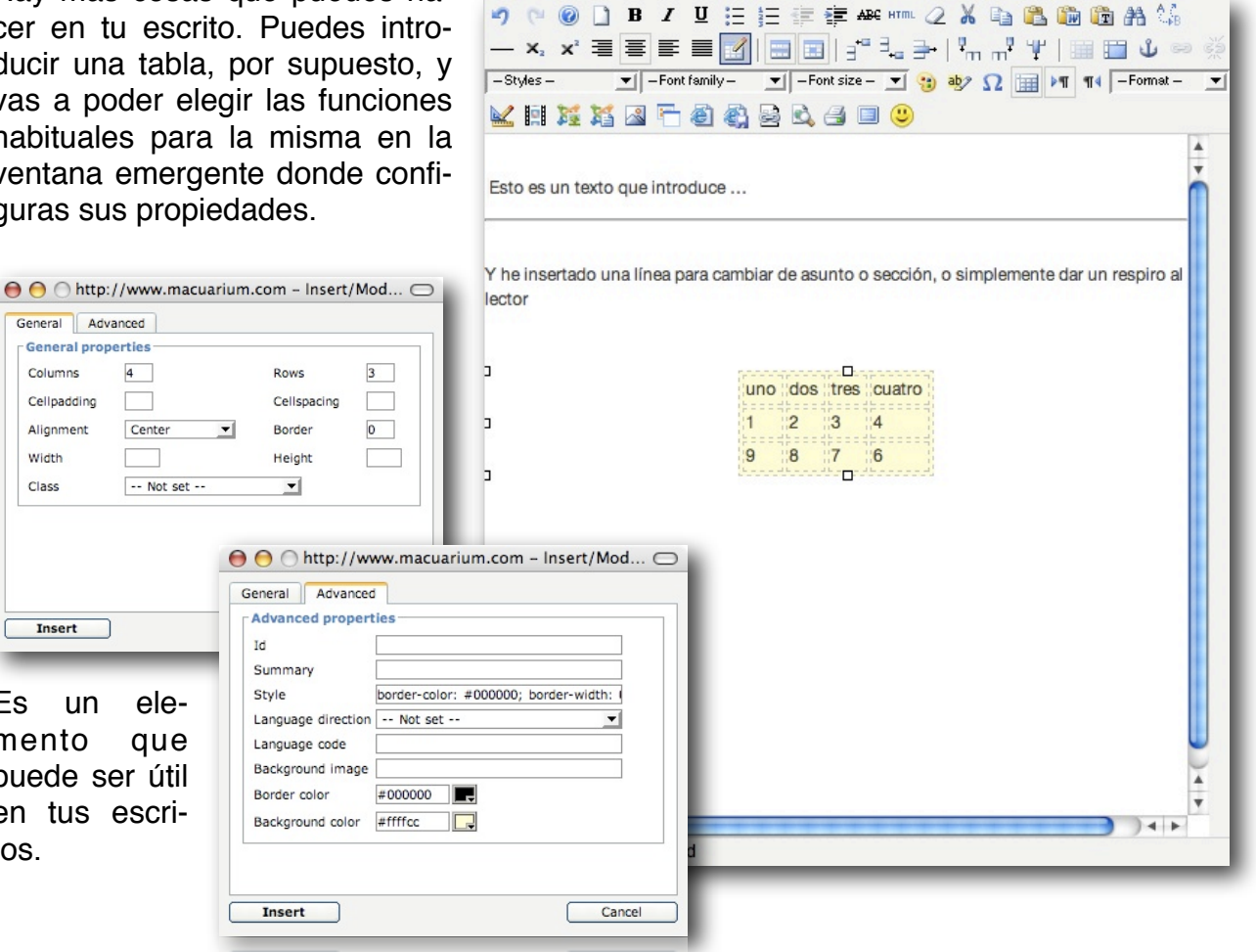

Otra cosa que puedes hacer es cambiar los tipos de letra, formatos, colores y otras cosas. Solo tienes que practicar con los botones de la barra de formatos.

Es un elemento que puede ser útil en tus escri-

Insert

General Advanced **General properties** Columns

Cellpadding <sub>D</sub>

Width

Class

Alignment Center

 $4$ 

 $\Box$ 

-- Not set --

tos.

E

Puedes conseguir resultados bastante potables con las herramientas disponibles.

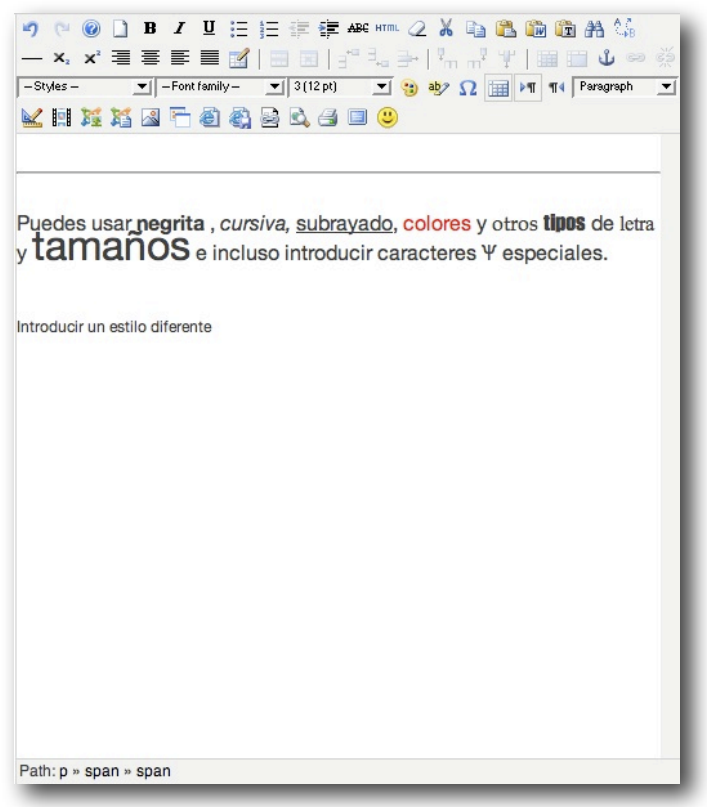

Lo que te recomiendo es que siempre dejes la aplicación de formatos para el final.

Es mejor concentrarte primero en el texto, aplicar los cambios para guardar el escrito y, a posteriori, mejorar el aspecto que tendrá seleccionando elementos del mismo para darle formatos mas atractivos que mejoren la experiencia del lector.

Eso si, se cauto con los formatos pues el exceso es tan malo como la carencia de elementos de diferenciación.

Mención aparte merece la incrustación de elementos en el texto como imágenes, enlaces activos y otros elementos multimedia.

Lo primero, y mas utilizado es la inserción de enlaces directos a texto. Esto es especialmente útil para proporcionar enlaces a webs con información de referencia o que ayude a ampliar conocimientos.

 $0.00$ 

9 8 0 1 B / U H H 主在车站 \*\* 1 2 X 电遇的的角线 **─★, x` ∃ ≧ ≧ ⊒ ⊠ │ ⊟ ⊟ │ -¨ --- → │ --- -- -- - - | ⊞ □ ↓ ⊙ ☆** 火用发送因后悔偏去成年日の Esto es un enlace a una web  $\overline{\phantom{a}}$ **League / Account and account on a stage of the stage / and the finals** 

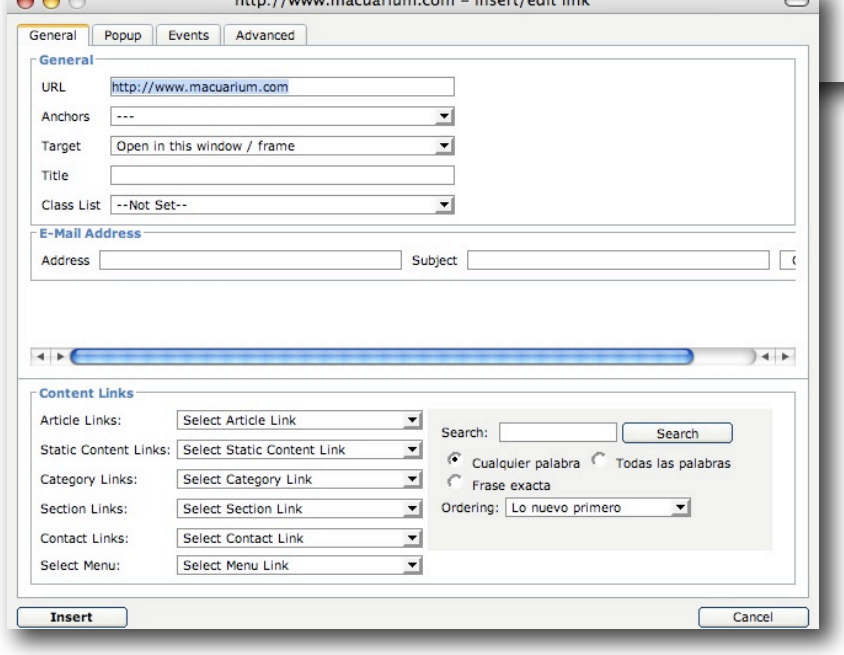

Para ello debemos antes seleccionar la parte del texto que servirá de enlace. A continuación pulsaremos el botón de enlaces.

Con esto se abrirá la ventana donde introduciremos el link deseado.

En el caso de páginas web debes incluir el http:// , no lo olvides.

Guía **Edición en Joomla** Página 8 de 13

También puedes hacer que sea un enlace a una dirección de correo, de modo que al pulsar sobre el se abra tu cliente de correo electrónico. Incluso puedes indicar el título del asunto del correo nuevo.

En este punto es importante que añadas la expresión mailto: antes de la dirección de correo.

El asunto será el que puedes indicar en el apartado Subject.

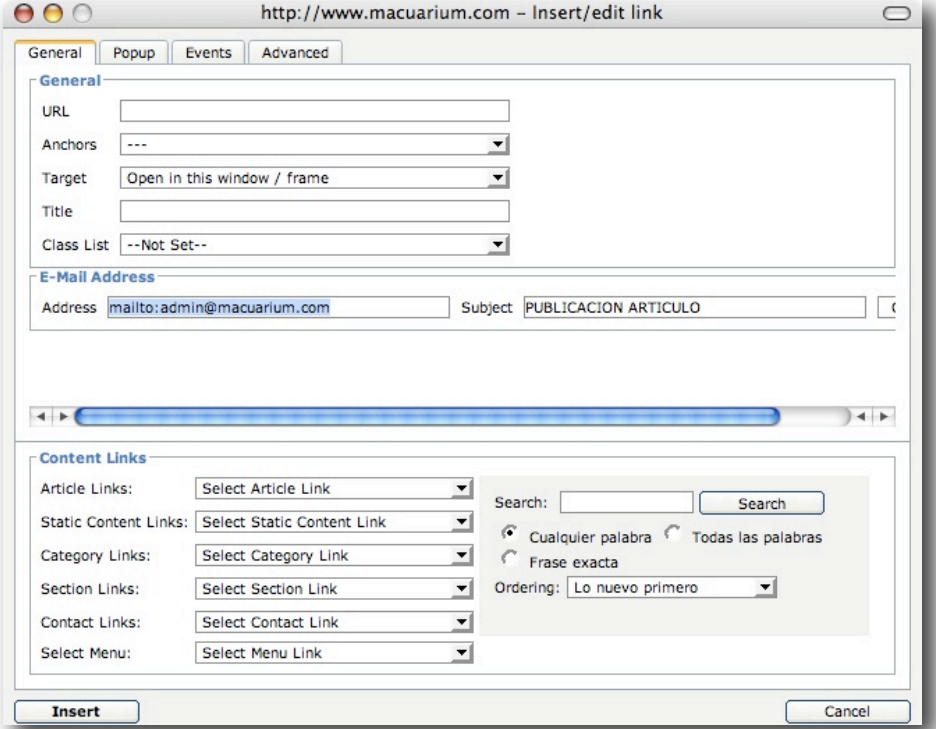

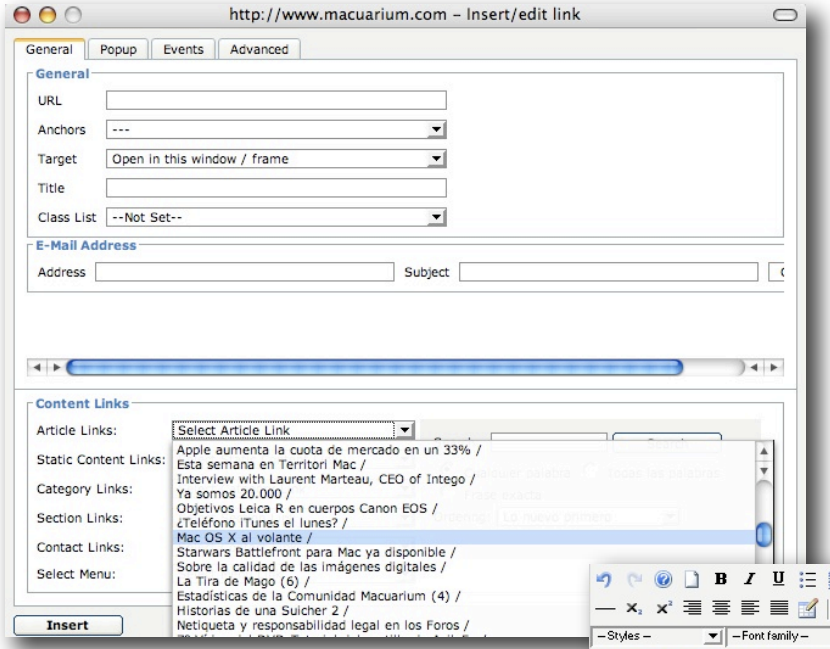

Incluso puedes elegir un enlace de contenidos ya existentes en el portal, como artículos, secciones de la web, etcétera.

Una vez elegido tu enlace, presionas el botón Insert y ya tienes tu texto activo en el artículo.

Como podrás ver, hay otras pestañas y opciones en esta ventana emergente de introducción de enlaces pero no son necesarias la mayoría de las veces y te recomiendo que si no sabes bien para que sirven que no las uses.

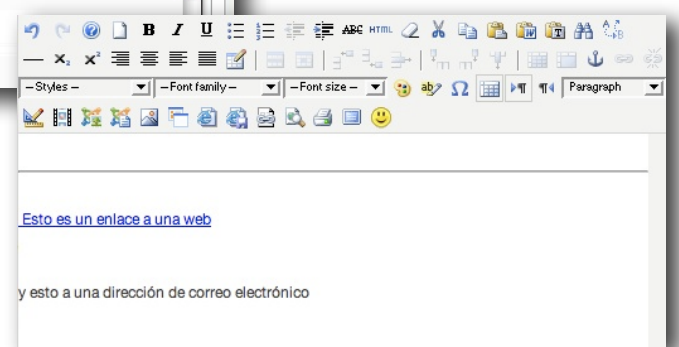

Por cierto, también puedes enlazar otros elementos aparte de texto. Puedes, por ejemplo, insertar una imagen, seleccionarla y añadirle un enlace activo como hemos visto.

Ahora vamos a ver otro par de recursos disponibles …

Y uno de los mas socorridos, y que mas ayudan al éxito de un artículo es la inserción de imágenes en el texto que ayuden a su comprensión, ilustren el contenido o, simplemente sean atractivos para el lector.

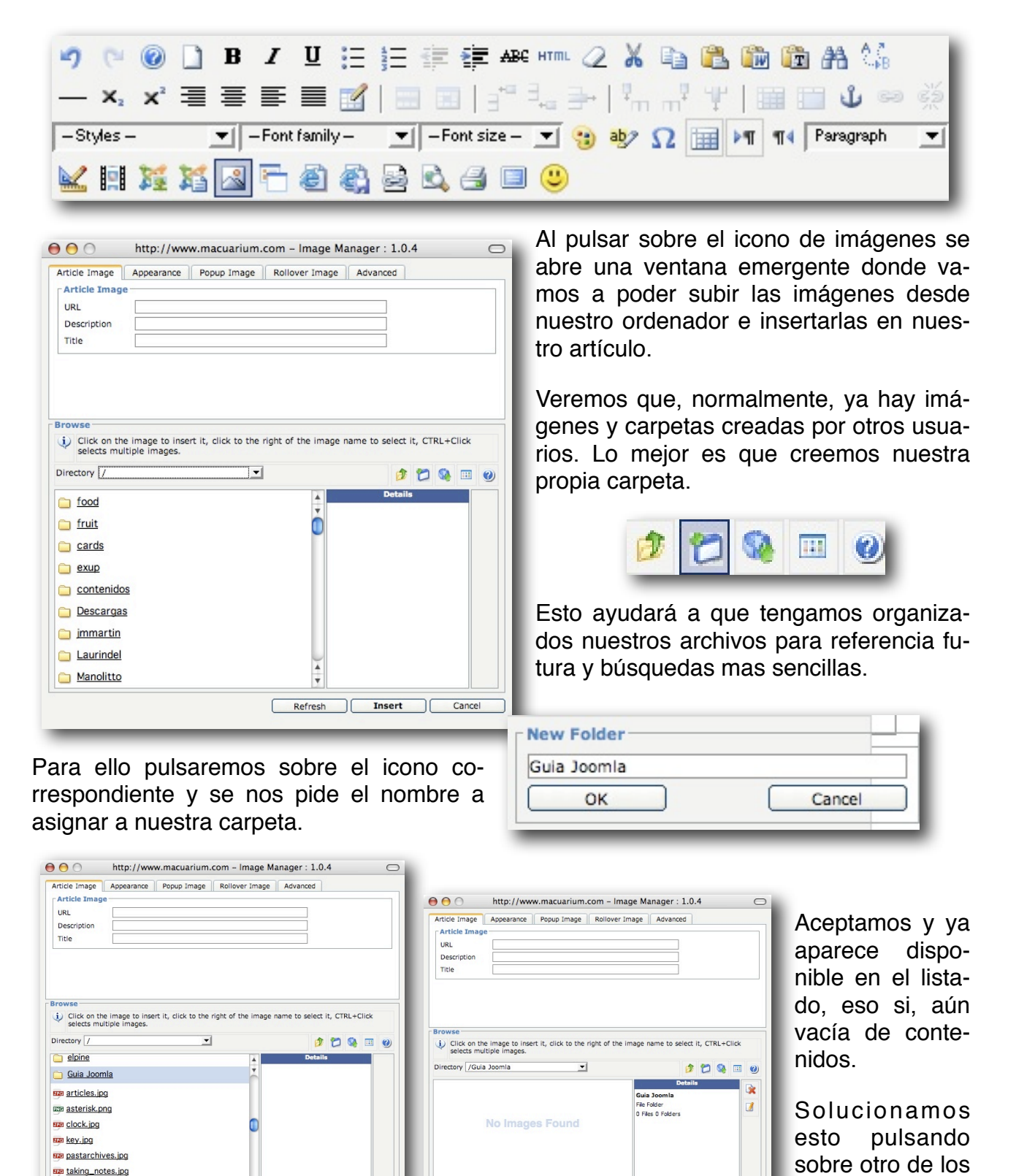

iconos disponi-

bles.

Refresh Tnsert Cand

Insert

ran web links ing R28 B W2.ipg

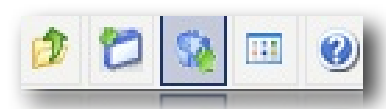

Al presionar el icono de subir imágenes vemos una ventana (muy fea en la versión actual, por cierto) donde encontramos el típico botón para explorar en nuestras carpetas y encontrar el fichero a insertar.

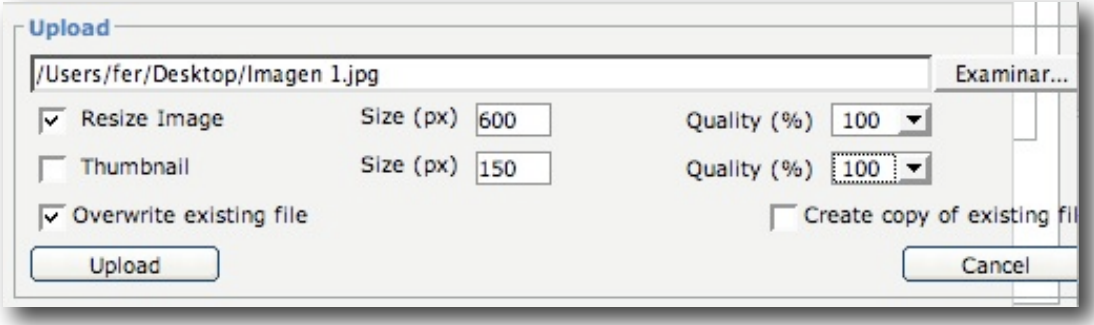

Una vez lo hayas elegido voy a llamar tu atención en un par de detalles de importancia. Y el primero es que puedes elegir la calidad de la importación.

Por defecto aparece al 75% pero, si es importante para el contexto de tu artículo, puede ser bueno que lo cambies al 100%.

Otra, y esto es **muy importante**, es que puedes cambiar el tamaño de la imagen resultante, independientemente del tamaño original de la misma. Esto es vital porque el sistema de edición no admite imágenes con un tamaño superior a 600 pixels, ya sea a lo ancho o a lo alto.

Verás que, por defecto, viene marcado ya a ese tamaño. Si tu archivo de imagen original es superior a 600 pixels en alguna de sus dimensiones marca la casilla Resize image . No lo olvides.

No te darás cuenta del error, si no lo haces, en el momento, pues el sistema te va a dejar importarla. Tampoco pasará nada al insertarla en tu texto, pues puedes redimensionarla dentro de la ventana de edición, pero luego no se guarda tu artículo o parece que se guarda pero no pueden visualizarlo los lectores. Solo verían la introducción al mismo pero al hacer clic en su título para verlo les daría error. Y esto solo lo puede solucionar el Admin, y no siempre.

Bien, pues si has hecho todo bien, verás la imagen dentro de la lista. Solo tienes que seleccionarla y pulsar el botón de Insert para que aparezca en tu escrito.

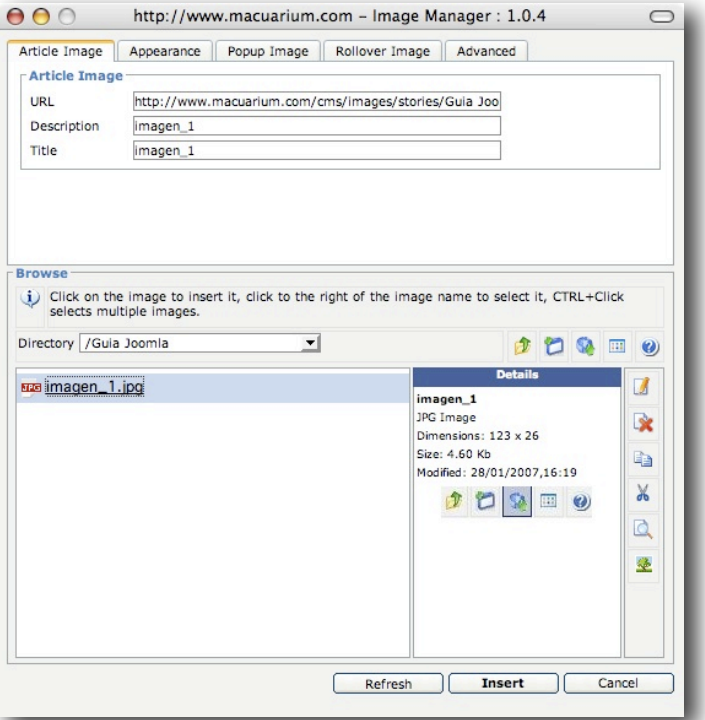

Una cosita mas …

El procedimiento para insertar contenidos de vídeo en tu artículo es exactamente el mismo, solo que se accede desde otro icono y contiene algunas opciones mas dependiendo del formato del contenido que elijas.

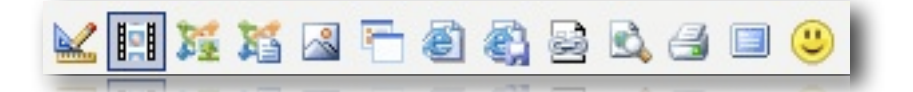

 $\Omega$ 

Y puedes insertar fich Flash y vídeos en Wind Media o QuickTime. Tod lujo activo en tu artículo.

Por supuesto, dentro de pestaña de tipo de a puedes elegir como se m rá el vídeo, si se iniciará si quieres que se muestre controles de reproducción

Puedes también insertar vídeos que pueden i

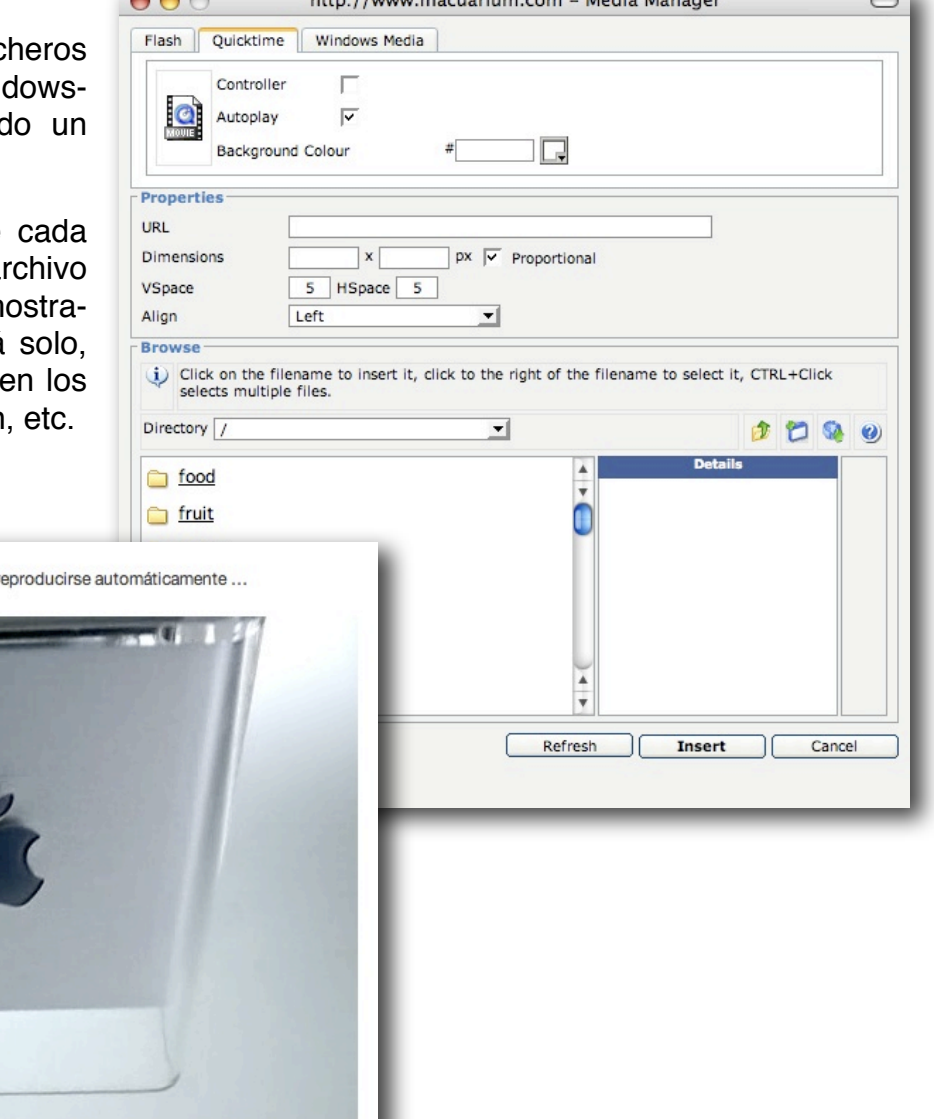

http://www.programsives.com Media Manager

Pues casi he terminado. No te niego que tienes muchos mas iconos para hacer mas cosas, pero lo principal, lo que mas vas a utilizar te lo he mostrado.

Si acaso, que sepas que puedes visualizar como va tu artículo, pues para ello tienes un icono, que por cierto utilizo mucho, que te abre tu trabajo en una ventana nueva de tu navegador para que observes el resultado del mismo tal y como se visualizará.

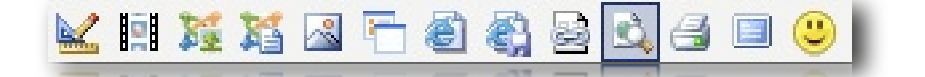

 $\bigoplus$   $\mathbf{H}$ 

## **Agradecimientos y Créditos**

Bien, espero que todo haya ido bien. Si ha sido así puedes realizar una donación al Equipo de Colaboradores de [Macuarium.com](http://www.macuarium.com/) (es coña … ¿O no?) o utilizar este documento para ayudar a otros maqueros como ha sido mi pretensión con esta Guía.

Para finalizar, te indicaré las referencias utilizadas para la elaboración de esta Guia así como otros enlaces que puedan ayudarte a saber mas.

## **Referencias**

- [Macuarium.com](http://www.macuarium.com)
- ➡ [Wikipedia en Español](http://es.wikipedia.org)
- ➡ Ayuda de Joomla/Mambo
- **[JoomlaSpanish](http://www.joomlaspanish.org/)**

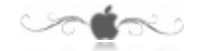

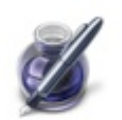

**Aviso legal**: ©2007 Macuarium Networks y Fernando Tellado. Prohibida la reproducción o difusión total o parcial del mismo sin el consentimiento escrito del autor o de Macuarium Networks.

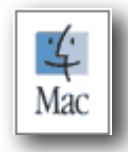